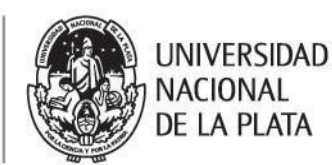

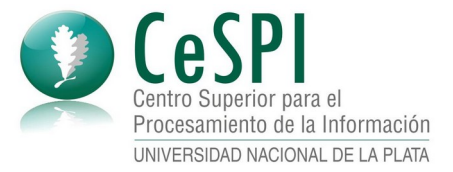

#### **Acceder a la red WiFi de WiFi -UNLP**

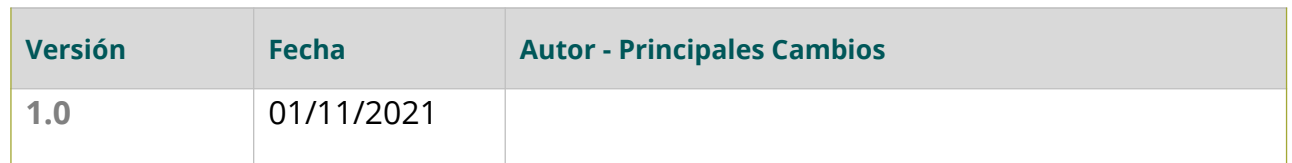

El siguiente documento define los pasos a seguir en diferentes dispositivos y sistemas operativo para conectarse a la red WiFi de **WiFi-UNLP**.

Es importante tener en cuenta haber generado la clave específica para la utilización de este servicio, lo cual se realiza desde https://usuarios.unlp.edu.ar/, y la que usaras en conjunto con tu nombre de usuario del *Acceso Único de la UNLP* para poder utilizar la red

Claves de acceso a otros servicios

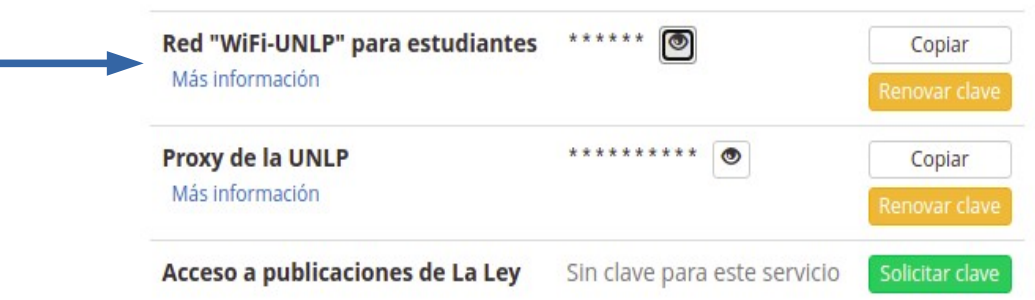

Si no contás aún con usuario del *Acceso Único de la UNLP* lo podes generar siguiendo las instrucciones del siguiente video: https://www.youtube.com/watch? v=SE\_Ydp6a07Y

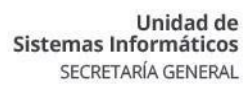

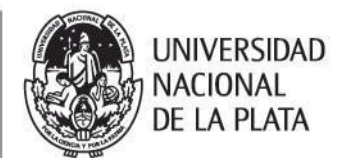

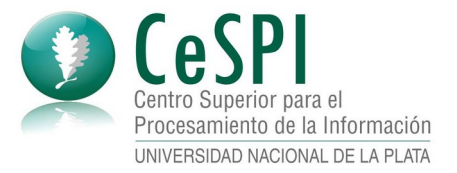

# **Índice de contenidos**

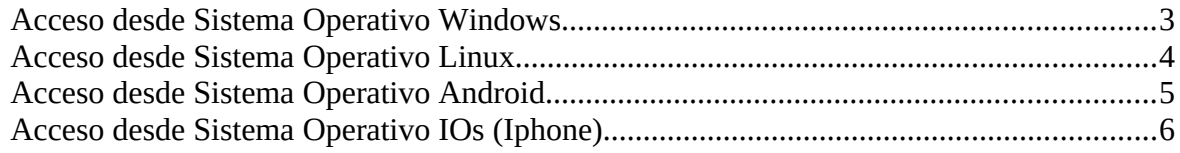

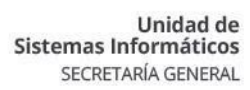

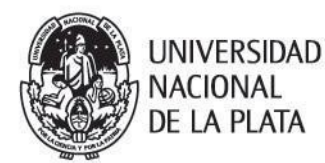

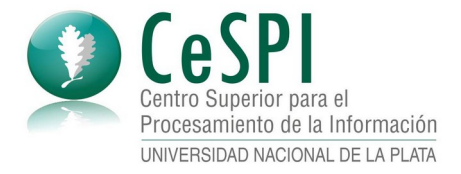

## <span id="page-2-0"></span>**Acceso desde Sistema Operativo Windows**

- 1. Ir a la configuración de red del sistema operativo y buscar las redes WiFi disponibles
- 2. Seleccionar la red **WiFi-UNLP**

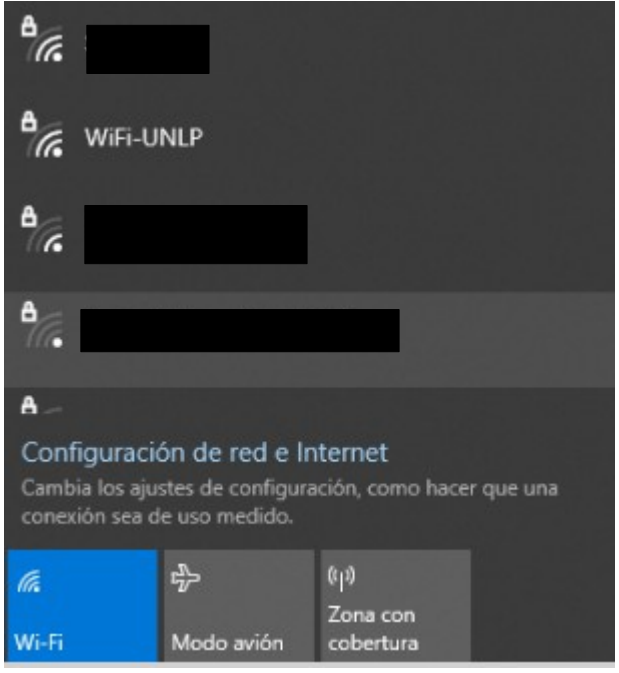

3. El sistema solicita usuario y contraseña

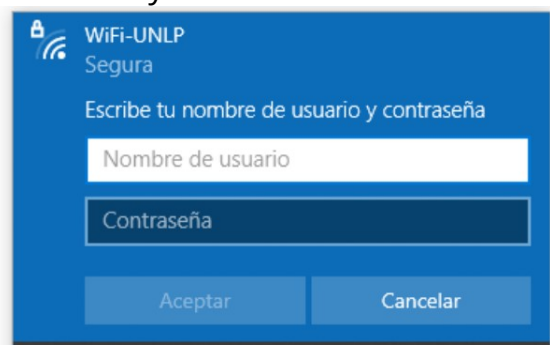

Recuerda que tu usuario es el mismo que tu nombre de usuario del *Acceso Único de la UNLP* y que la contraseña es la clave obtenida para el servicio de WiFi que se explica al comienzo del presente documento.

4. El sistema solicita una confirmación.

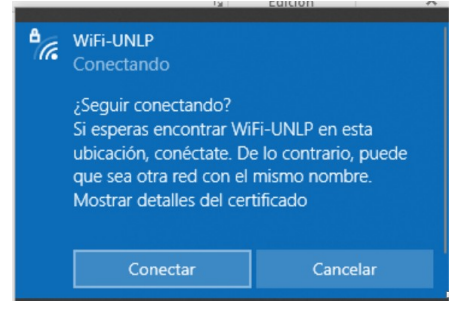

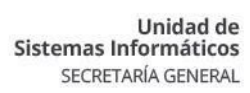

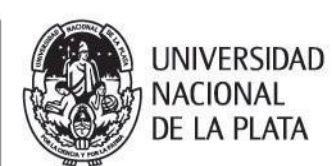

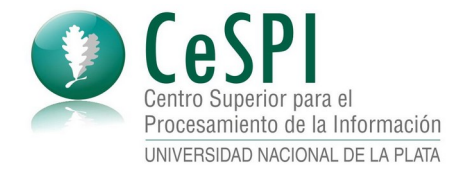

5. Presionar el botón "Conectar" y el equipo quedara conectado a Internet

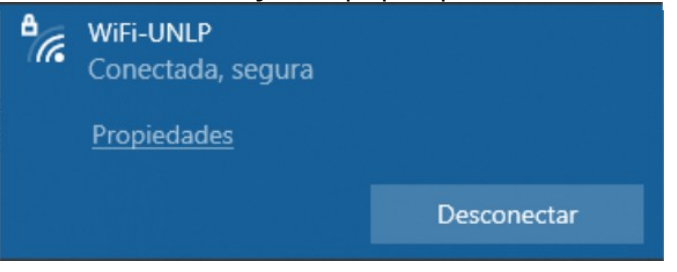

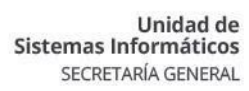

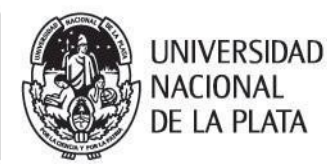

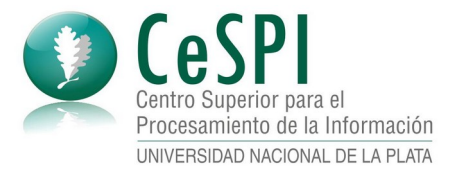

# <span id="page-4-0"></span>**Acceso desde Sistema Operativo Linux**

- 1. Ir a la configuración de red de tu sistema operativo y buscar las redes WiFi disponibles
- 2. Seleccionar la red **WiFi-UNLP**
- 3. El sistema te mostrará una ventana donde ingresaras los datos:

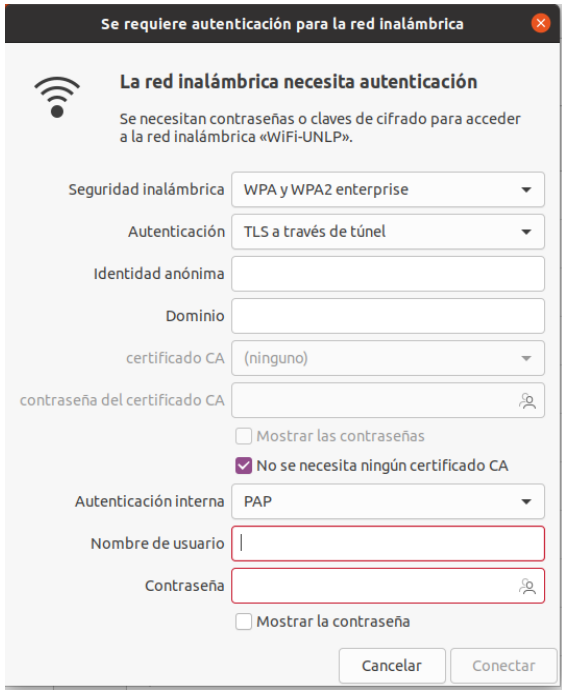

Allí deberás ingresar:

- Seguridad inalámbrica WPA y WPA2 enterprise
- Autenticación: TLS a través del túnel
- Identidad anónima: Dejar en blanco
- Dominio: Dejar en blanco
- Certificado CA: Ninguno
- Seleccionar la opción "No se necesita ningún certificado CA"
- Autenticación interna: PAP
- Nombre de usuario: Tu nombre de usuario del *Acceso Único de la UNLP*
- Contraseña: La clave obtenida para el servicio de WiFi que se explica al comienzo del presente documento.
- 4. Presiona sobre el botón CONECTAR y ya podrás navegar por internet.

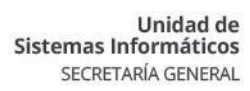

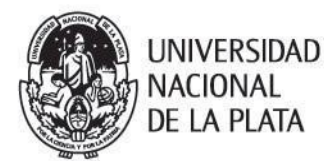

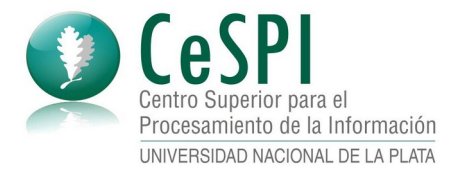

## <span id="page-5-0"></span>**Acceso desde Sistema Operativo Android**

- 1. Ir a la configuración de red de tu dispositivo y buscar las redes WiFi disponibles
- 2. Seleccionar la red **WiFi-UNLP**
- 3. El sistema te mostrará una ventana donde ingresaras los datos los datos

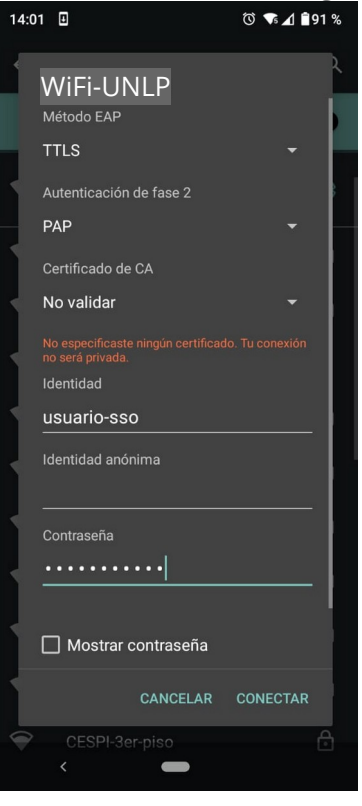

Allí deberás ingresar:

- Método EAP: TTLS
- Autenticación de fase 2: PAP
- Certificado de CA: No Validar
- Identidad: Tu nombre de usuario del *Acceso Único de la UNLP*
- Identidad anónima: Dejar en blanco
- Contraseña: La clave obtenida para el servicio de WiFi que se explica al comienzo del presente documento.
- 4. Presiona sobre la opción CONECTAR y ya podrás navegar por internet.

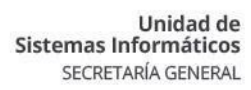

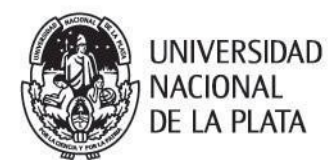

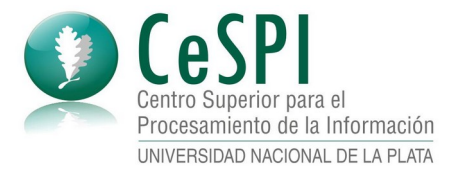

### <span id="page-6-0"></span>**Acceso desde Sistema Operativo IOs (IPhone)**

- 1. Este dispositivo requiere que inicialmente se habilite un perfil de red para el tipo de conexión que utiliza la red WiFi de **WiFi-UNLP**
	- a. Descargar y guardar en tu dispositivo el archivo de configuración para el perfil de la red. El archivo lo podes descargar desde [https://webapps-datastorage.presi.unlp.edu.ar/wifi-unlp/unlp-WiFi-](https://webapps-datastorage.presi.unlp.edu.ar/wifi-unlp/unlp-WiFi-UNLP.mobileconfig)[UNLP.mobileconfig](https://webapps-datastorage.presi.unlp.edu.ar/wifi-unlp/unlp-WiFi-UNLP.mobileconfig)
	- Al descargarlo podrás ver el archivo utilizando la aplicación de "Archivos" propia del sistema operativo.

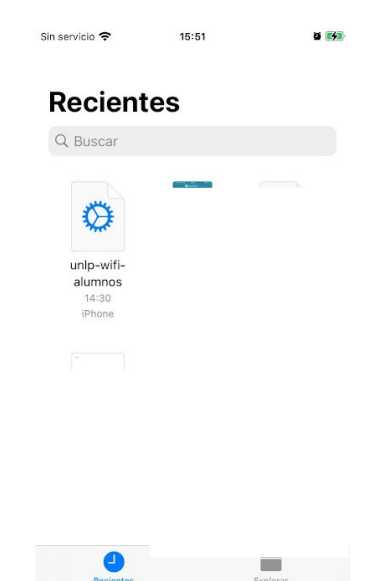

En algunos dispositivos, al presionar sobre el enlace antes indicado ya nos permite habilitar el uso del perfil

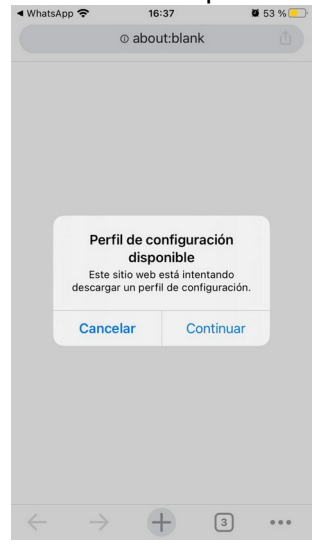

#### En este caso, ir al punto **c.** del presente instructivo.

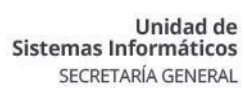

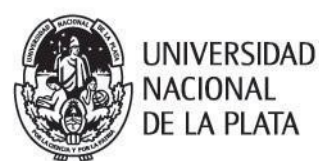

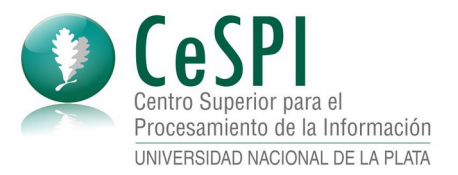

b. Presionar sobre el archivo para indicarle al sistema que lo querés usar. El sistema te indicara que el perfil se descargo y esta listo para ser instalado.

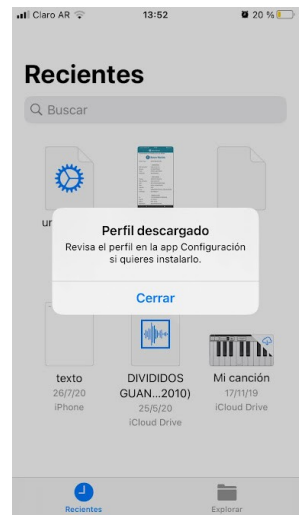

- c. Ir a la opción de Configuración de tu dispositivo
- d. Allí presiona sobre la opción "Perfil Descargado"

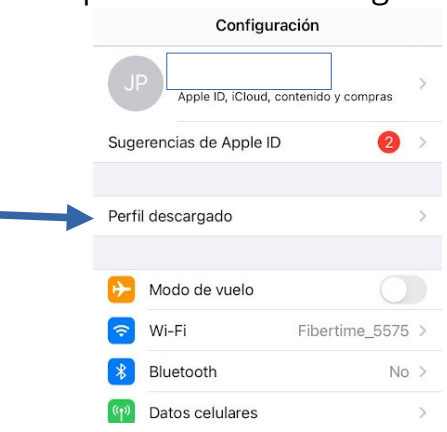

e. En la ventana que se abre seleccionar la opción "Instalar" en la parte superior derecha.

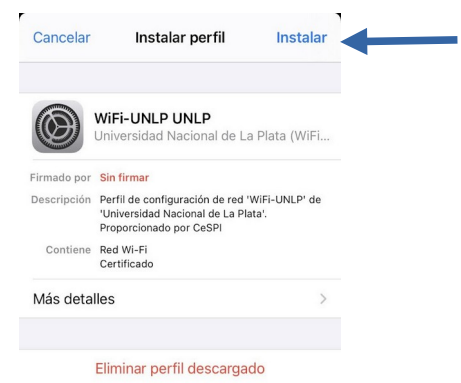

f. El dispositivo solicitará la clave o mecanismo de seguridad que tengas activado en el mismo

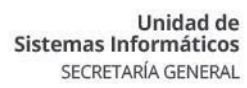

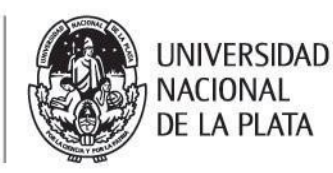

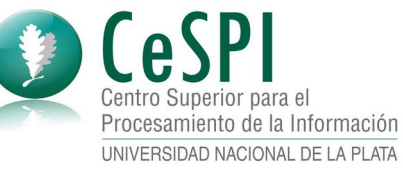

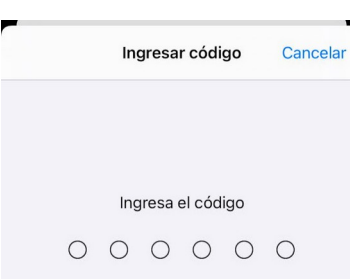

g. En la ventana que se muestra confirmar la instalación presionando sobre la opción "Instalar" en la parte superior derecha.

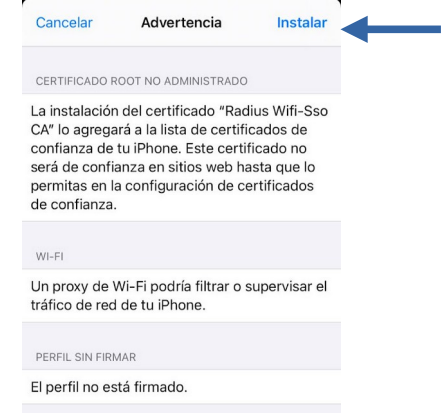

h. Presionar sobre el botón "Instalar" que aparece en la parte inferior (color rojo)

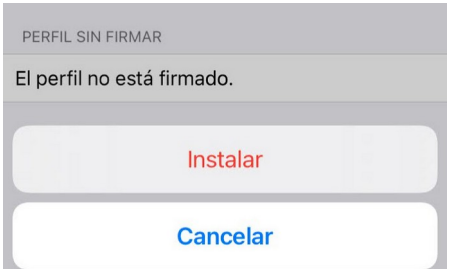

i. El dispositivo muestra que el perfil de red fue instalado correctamente. Presionar sobre la opción "Listo" para finalizar.

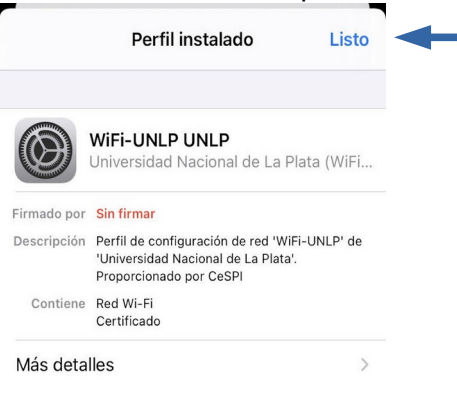

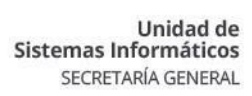

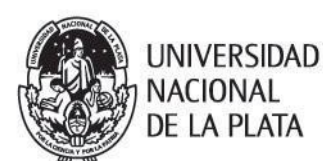

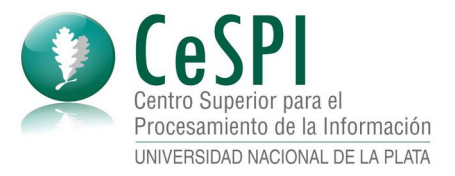

- 2. Si ya cuentas con el perfil instalado que se indica en el paso 1, ir a la configuración WiFi de tu dispositivo.
- 3. En el listado de redes WiFi disponibles seleccionar **WiFi-UNLP**

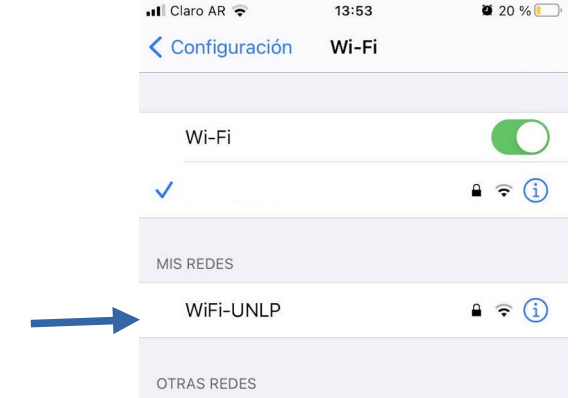

4. El sistema te solicita usuario y contraseña

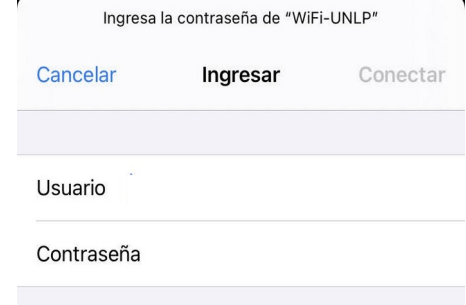

Recuerda que tu usuario es el mismo que tu nombre de usuario del *Acceso Único de la UNLP* y que la contraseña es la clave obtenida para el servicio de WiFi que se explica al comienzo del presente documento.

5. Presiona sobre la opción "Conectar" y ya podrás navegar por internet.